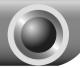

# Installation

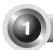

# Connecting the Device for Configuration

- Connect to the Access Point with the Ethernet cable or via wireless. The default SSID of the Access Point is TP-LINK\_XXXXXX. The XXXXXX is the last 6 characters of the Access Point's MAC address.
- Plug the provided power adapter into the power jack on the back of the Access Point, and the other end to a standard electrical wall socket. Then press the **ON/OFF** button to power on the device.

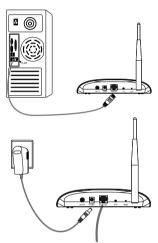

- Note If the distance between the outlet and the Access Point is too long to supply the power, you can refer to the Power over Ethernet (PoE) solution in Appendix A: With PoE Setup on page 13.
- Turn on all of your network devices and then check to see if the LEDs on the Access Point display normally as the diagram below describes.

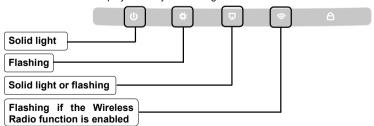

Note If the LEDs display abnormally, please check to see if all the cable connectors (power adapter and Ethernet cable) are well connected to your device.

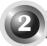

# Configuring the device

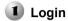

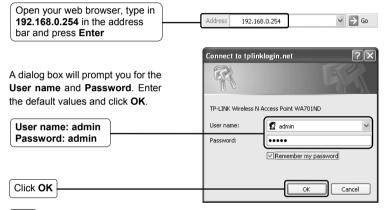

Note If the dialog box does not pop up, please refer to T3 in the Troubleshooting guide on page 10. T2 will give you some help if you forget the password.

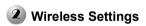

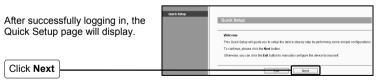

Note If you click **Exit** and choose to configure the AP manually on your own need, please note that the DHCP is enabled during the configuration, it is essential to disable DHCP when all the settings are finished.

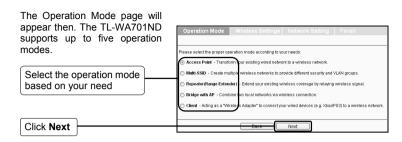

For Access Point mode, please refer to part A on page 3.

For Multi-SSID mode, please refer to part B on page 4.

For Repeater(Range Extender) mode, please refer to part C on page 4.

For Bridge with AP mode, please refer to part D on page 6.

For Client mode, please refer to part E on page 7.

# A. Access Point Mode

### Introduction

In this mode, the product will act as a wireless central hub for your wireless LAN clients, giving a wireless extension for your current wired network.

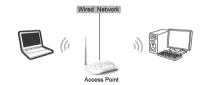

#### Settings

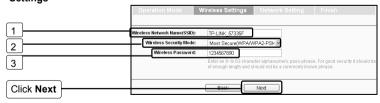

- 1. Create an easy-to-remember name for your wireless network here.
- Select Most Secure (WPA/WPA2-PSK) mode and enter a password below to prevent unauthorized access to your AP.
- Input a password here.

After the settings above, please go to 
Network Settings on page 8 to continue the configuration.

#### B. Multi-SSID Mode

### Introduction

In this mode, the product can be assigned up to four SSIDs to work with your VLAN.

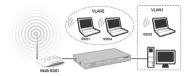

# Settings

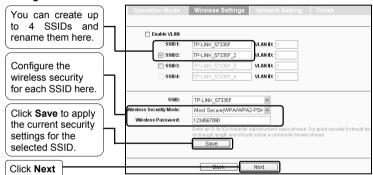

Note For the configuration of VLAN, please refer to the User Guide on the Resource CD.

After the settings above, please go to **Network Settings on page 8** to continue the configuration.

# C. Repeater (Range Extender) Mode

#### Introduction

In this mode, the product can extend the coverage of another wireless Access Point or Router. The universal repeater mode is for the wireless Access Point or Router which does not support WDS function.

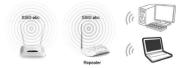

# **Settings**

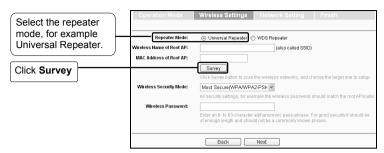

The window displaying a list of available SSIDs will appear.

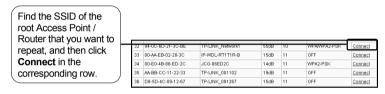

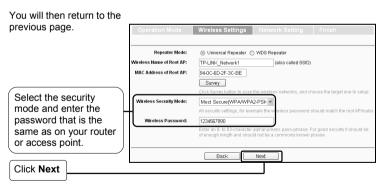

Note The setup for WDS Repeater mode is similar to that of Universal Repeater mode.

After the settings above, please go to <a> Network Settings on page 8</a> to continue the configuration.

# D. Bridge with AP mode

### Introduction

In this mode, the product can wirelessly connect two or more remote LANs together.

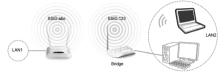

# Settings

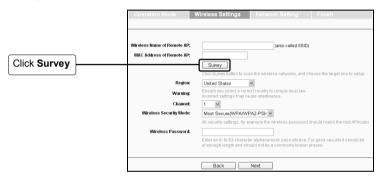

The window displaying a list of available SSIDs will appear.

Find the SSID of the root Access Point / Router that you want to bridge, and then click **Connect** in the corresponding row.

| 32 | 94-0C-6D-2F-3C-BE | TP-LINK_Network1 | 55dB | 10 | WPAWPA2-PSK | Connect |
|----|-------------------|------------------|------|----|-------------|---------|
| 33 | 00-AA-EB-02-28-3C | IP-WDL-RT1T1R-B  | 15dB | 11 | OFF         | Cornect |
| 34 | 00-E0-4B-86-ED-2C | JCG-86ED2C       | 14dB | 11 | WPA2-PSK    | Connect |
| 35 | AA-BB-CC-11-22-33 | TP-LINK_001102   | 19dB | 11 | OFF         | Connect |
| 36 | D8-5D-4C-09-12-67 | TP-LINK_091267   | 15dB | 11 | OFF         | Connect |

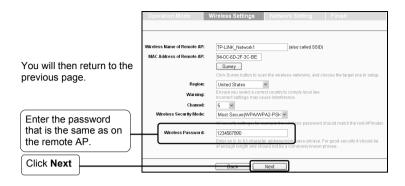

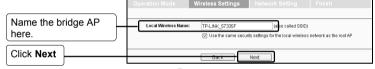

After the settings above, please go to 

Network Settings on page 8 to continue the configuration.

# E. Client Mode

#### Introduction

In this mode, the product will act as a wireless adapter to connect your wired devices (eg. PC, Xbox, PS3, etc.) to a wireless network.

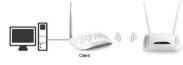

# Settings

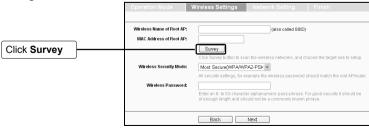

The window displaying a list of available SSIDs will appear.

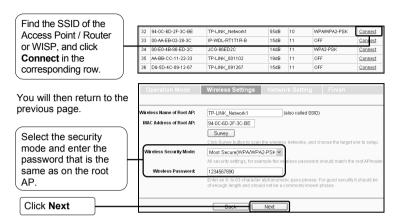

After the settings above, please go to **Network Settings on page 8** to continue the configuration.

# Network Settings

Click Next

The Network Setting page will appear then. It is recommended that you keep the default settings on this page.

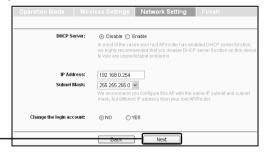

Note For advanced configurations on this page, please refer to the User Guide on the Resource CD.

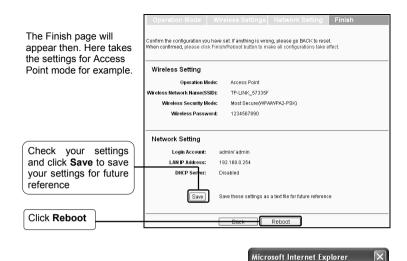

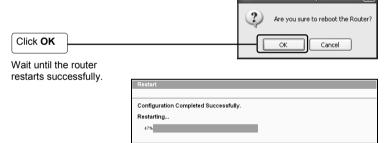

Congratulations! You have completed the setup.

Note To change to another mode, please refer to **T3** in **Troubleshooting on page 10** to assign a static IP address 192.168.0.100 for your computer first before logging in the management page.

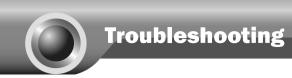

# T1. How do I restore my Access Point's configuration to its factory default settings?

With the Access Point powered on, use a pin to press and hold the **RESET** button on the rear panel for 8 to 10 seconds before releasing it.

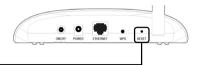

Hold it in for 8 to 10 seconds

Note Once the Access Point is reset, the current configuration settings will be lost and you will need to reconfigure the Access Point.

# T2. What can I do if I forget my password?

- Restore the Access Point's configuration to its factory default settings. If you don't know how to do that, please refer to previous section T1;
- 2) Use the default user name and password: **admin**, **admin**;
- 3) Try to reconfigure your AP by following the instructions of this QIG.

# T3. What can I do if I cannot access the web-based configuration page?

Assign a static IP address 192.168.0.100 for your computer first before logging in the management page. Here takes the procedures in Windows 7 for example.

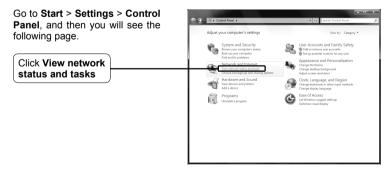

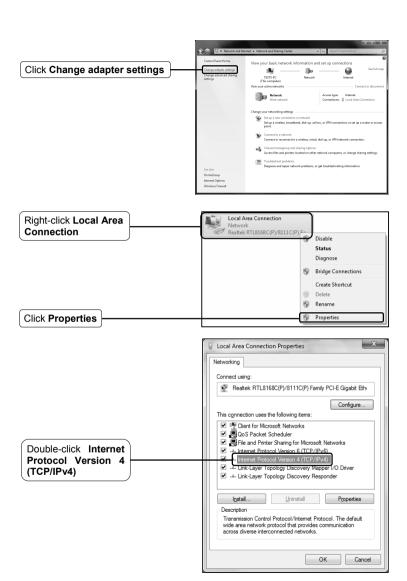

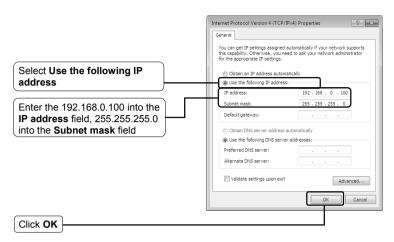

Now, try to log on to the Web-based configuration page again after the above settings have been configured. If you still cannot access the configuration page, please restore your Access Point's factory default settings and reconfigure your Access Point following the instructions of this QIG. Please feel free to contact our Technical Support if the problem persists.

Note While the reconfiguration is done, you need to change the IP address settings as below. Then, with the correct hardware connection, you can surf the Internet successfully.

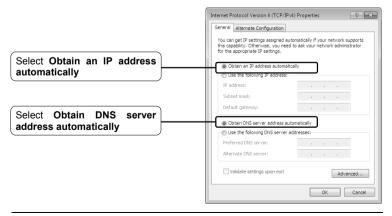

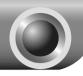

# **Appendix A: With PoE Setup**

- Turn off all your network devices, including your computer(s), power injector and the AP.
- Connect your computer to the LAN port on the power injector with an Ethernet Cable.
- 3 Connect your AP to the **PoE** port on the power injector with an Ethernet Cable.
- 4 Plug the provided power adapter into the DC jack on the power injector, and the other end to a standard electrical wall socket

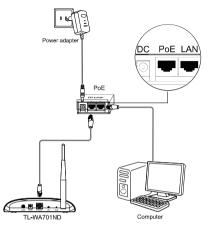

Note 1.

- Passive PoE Injector supports a maximum cable length up to 30 meters due to the environment.
- For longer powered cable up to 100 meters, please choose TP-LINK's 48V PoE adapters: TL-POE200 or TL-POE150S & TL-POE10R.

Product information can be found on our official website http://www.tp-link.com.

# Technical Support

- For more troubleshooting help, go to: www.tp-link.com/support/fag.asp
- To download the latest Firmware, Driver, Utility and User Guide, go to: www.tp-link.com/support/download.asp
- For all other technical support, please contact us by using the following details:

### Global

Tel: +86 755 26504400 E-mail: support@tp-link.com Service time: 24hrs, 7 days a week

#### Singapore

Tel: +65 62840493 E-mail: support.sq@tp-link.com Service time: 24hrs. 7 days a week

<u>UK</u> Tel: +44 (0) 845 147 0017 E-mail: support.uk@tp-link.com Service time: 24hrs, 7 days a week

#### USA/Canada

Toll Free: +1 866 225 8139 E-mail: support.usa@tp-link.com Service time: 24hrs, 7 days a week

# Malaysia

Tel: 1300 88 875465 (1300 88TPLINK) Email: support.my@tp-link.com Service time: 24hrs, 7 days a week

#### Turkev

Tel: 444 19 25 (Turkish Service) E-mail: support.tr@tp-link.com Service time: 9:00 AM to 6:00 PM 7 days a week

### Poland

Tel: +48 (0) 801 080 618 / +48 22 7217563 (if calls from mobile phone) E-mail: support.pl@tp-link.com Service time: Monday to Friday 9:00 AM to 5:00 PM. GMT+1 or GMT+2 (Daylight Saving Time)

Tel: +49 1805 875465 (German Service)

#### Germany / Austria

+49 1805 TPLINK E-mail: support.de@tp-link.com Fee: 0.14 EUR/min from the German fixed phone network and up to 0.42 EUR/min from mobile phone Service time: Monday to Friday 9:00 AM to 6:00 PM. GMT+ 1 or GMT+ 2 (Daylight Saving Time in Germany) \*Except bank holidays in Hesse

# Australia & New Zealand

Tel: AU 1300 87 5465 NZ 0800 87 5465 E-mail: support@tp-link.com.au Service time: 24hrs, 7 days a week

# Italy

Tel: +39 02 66987799 E-mail: support.it@tp-link.com Service time: Monday to Friday 9:00 AM to 6:00 PM

#### Ukrainian

Tel: +380 (44) 590-51-14 E-mail: support.ua@tp-link.com Service time: Monday to Friday 14:00 PM to 22:00 PM

# Brazilian

Toll Free: 0800-770-4337 (Portuguese Service) E-mail: suporte.br@tp-link.com Service time: Monday to Saturday 08:00 AM to 08:00 PM

### Indonesia

Tel: (+62) 021 6259 135 E-mail: support.id@tp-link.com Service time: Monday to Friday 9:00 -12:00; 13:00 -18:00 \*Except public holidays

#### Switzerland

Tel: +41 (0) 848 800998 (German Service) E-mail: support.ch@tp-link.com Fee: 4-8 Rp/min, depending on rate of different time Service time: Monday to Friday 9:00 AM to 6:00 PM. GMT+ 1 or GMT+ 2 (Daylight Saving Time)

### Russian Federation

Tel: 8 (499) 754-55-60 8 (800) 250-55-60 (toll-free call from any RF region) E-mail: support.ru@tp-link.com Service time: From 10:00 to 18:00 (Moscow time)

\*Except weekends and holidays in Russian Federation